## 國立東華大學「教師成績公布及查詢系統」操作流程

## 一、登入系統

103.6.7 製

由教務處網頁\教務資訊系統\教務資訊系統-註冊\成績相關\教師成績公布及查詢系統中登錄或直 接輸入網址: http://web.ndhu.edu.tw/searchscore/login.aspx 登錄

可使用本系統對象共分4類:老師、系所、學生及管理者,以上人員均以本校 E-MAIL 帳號及密 碼登入。若忘記本校 E-MAIL 帳號及密碼,請速與資訊與網路中心數位資源組葉宏達技術師聯絡(電 話 03-8632747);另外,若兼任教師無本校 E-MAIL 帳號,請速與所屬系所行政助理聯絡,以利上 網提出電子郵件申請。

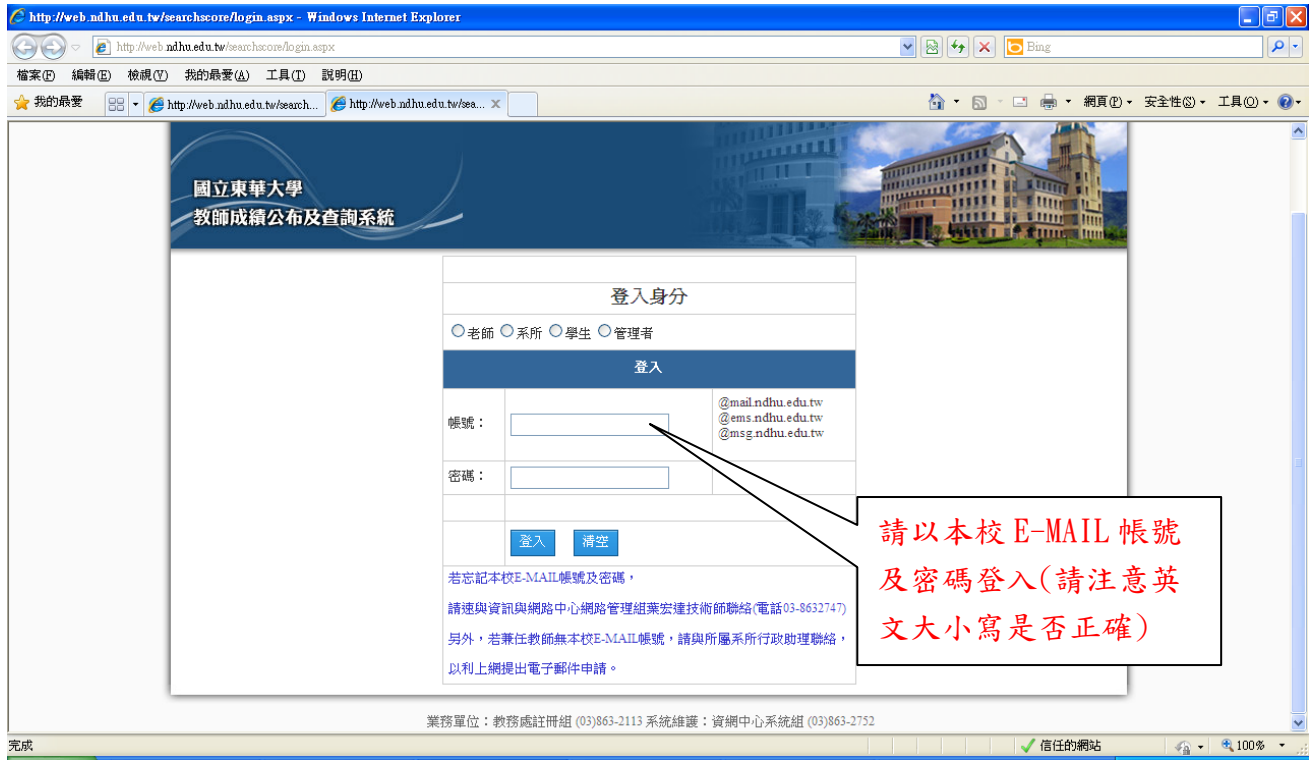

## 二、以老師身分登入後,請先行選擇所需要之學年度及學期數後,點選「查詢」取出當學期科目

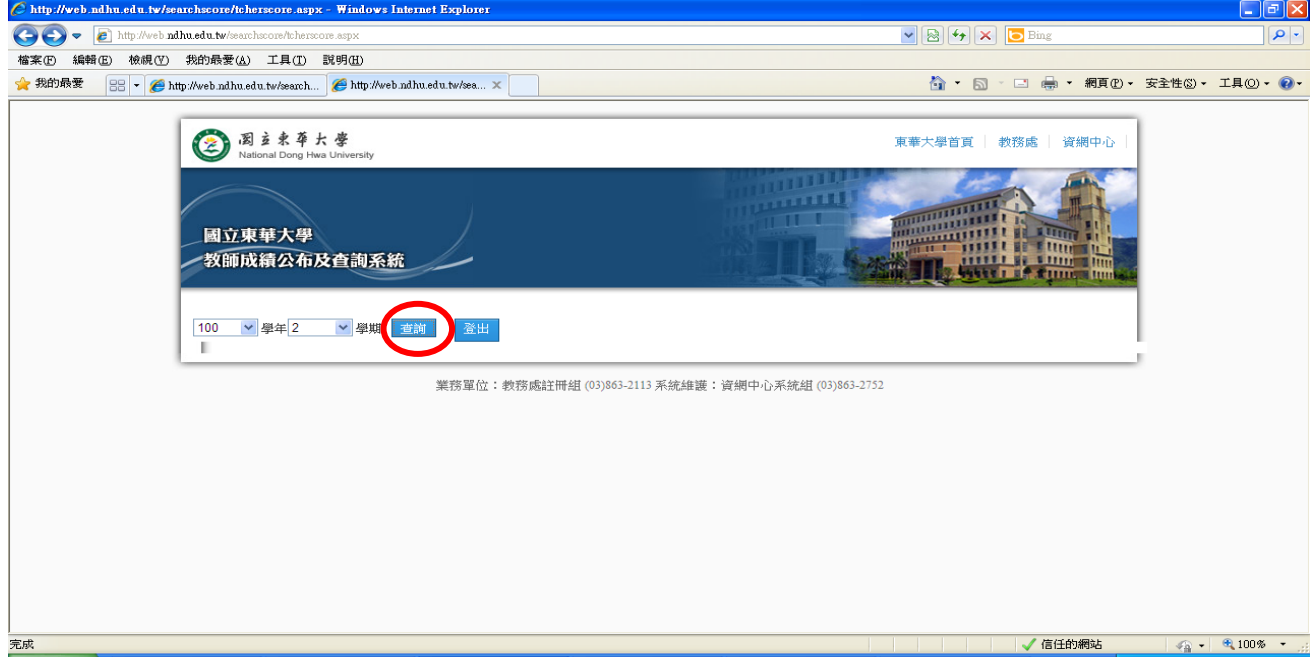

再點選所需要的科目代碼後方的「取出成績」,即可查詢當學期於「教師成績登錄系統」中登 錄的原始成績(PDF 檔,若事後任課教師因故申請更改成績,該原始成績仍予以保留);若點選 「列印成績表」即可列印當學期的空白成績表(PDF 檔,若任課教師無法上網登錄成績改提供書 面成績時,請務必以 ABC 等第制方式書寫成績並請該科目所有任課教師一同簽名或蓋章後,並 於當學期登錄成績赴日前,送至行政大樓四樓教務處註冊組改以人工方式登錄成績)。另外, 若教師於「教師成績登錄系統」中同意公告當學期暫存成績讓學生查詢的科目,亦可於本系統 中一併查詢。若按「登出」則離開本系統。

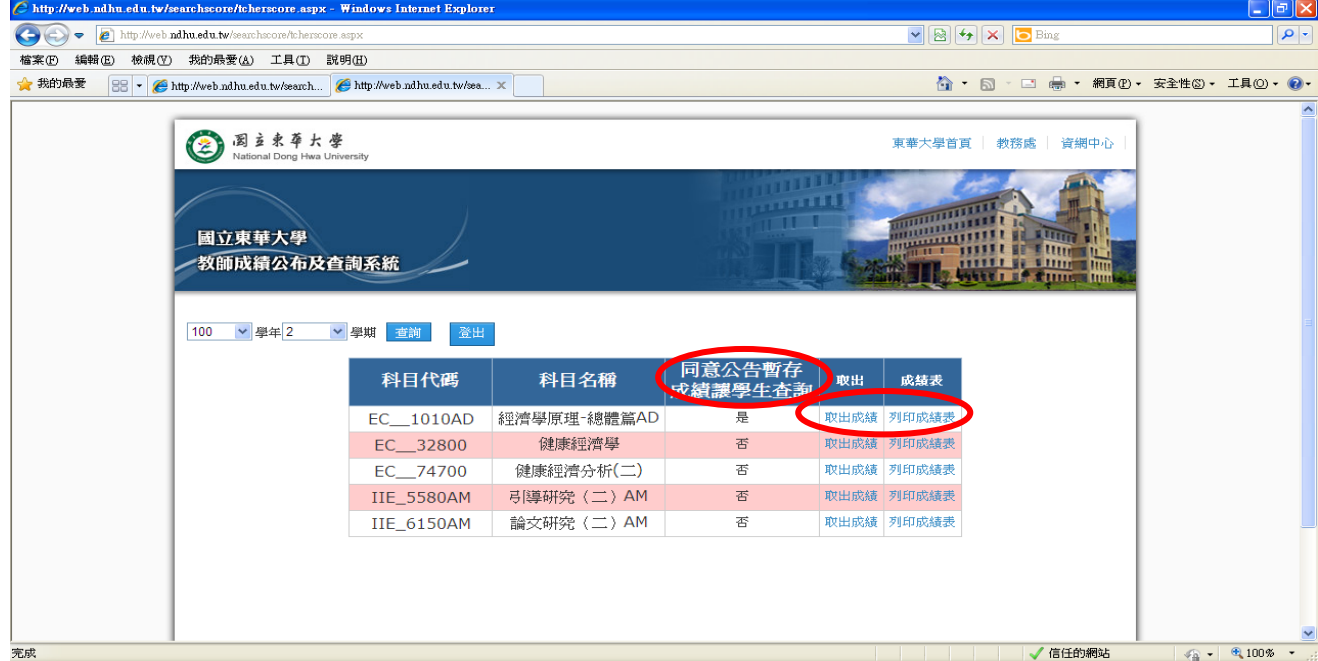

三、以系所身分登入後,系統會自動出現當學年度當學期,請選擇所需要之學制、科目代碼或學生 學號後,再點選「查詢」,即可取出所屬系所科目及學生之當學期成績是否有公告,但由於一 頁僅能出現 10 位學生資料,因此點選畫面下方的頁數功能,即可查看下一頁學生資料;當教 師上傳成績使本系統「已上傳成績」欄位將出現「已上傳」;俟當學期教師登錄成績結束 後,當教務處註冊組下載全校成績,並檢核是否有重複修習科目後將開放網路查詢成績。若 按「登出」則離開本系統。

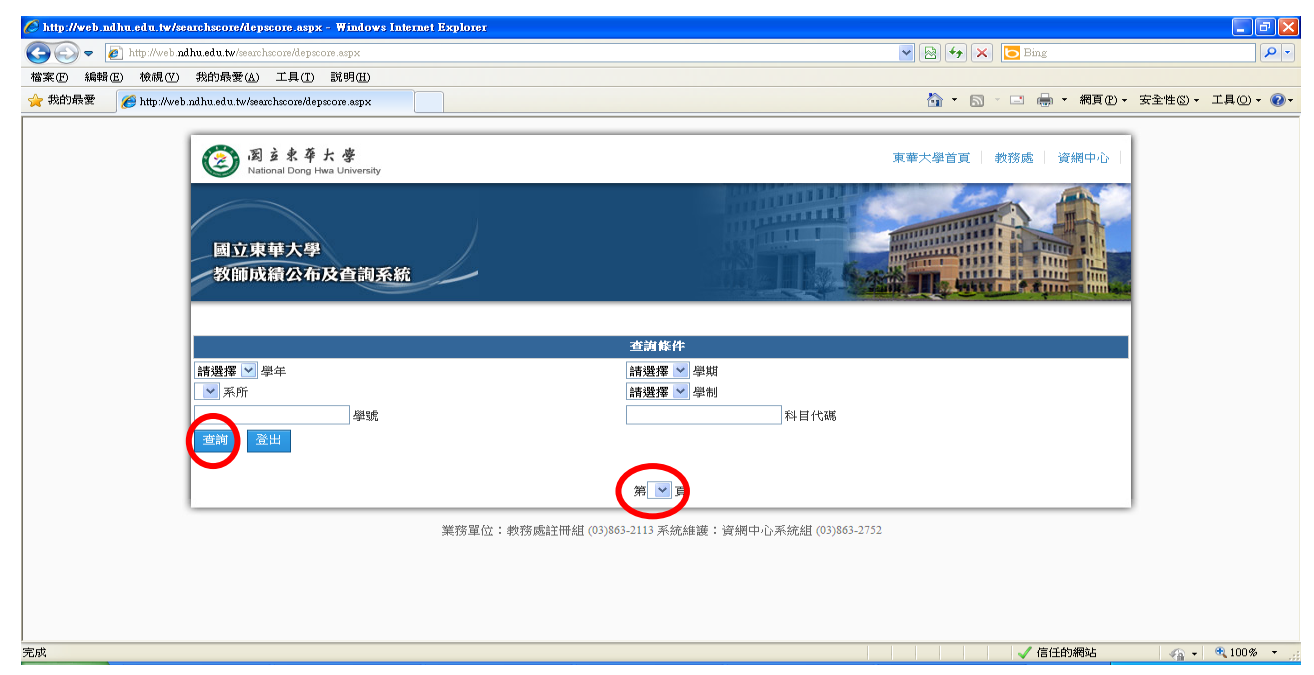

四、以學生身分登入後,系統會自動出現當學年度當學期,當點選「查詢」後,即會出現學生當學 期各科之「教師暫存成績」,其中,請學生特別注意,本系統出現教師授權同意公告之暫存 成績,教師隨時會上網修改,若對成績有所疑問,請儘速與開課教師連絡;當教師上傳成績 後,本系統「已上傳成績」欄位將出現「已上傳」;俟當學期教師登錄成績結束後,當教務 處註冊組下載全校成績,並檢核是否有重複修習科目後將開放網路查詢成績,屆時請學生以 「電子學習履歷系統」或「學期成績通知單列印系統」中所公告之成績為主(以上系統登錄路 徑:本校首頁\在校學生\在校學生個人資訊)。若按「登出」則離開本系統。

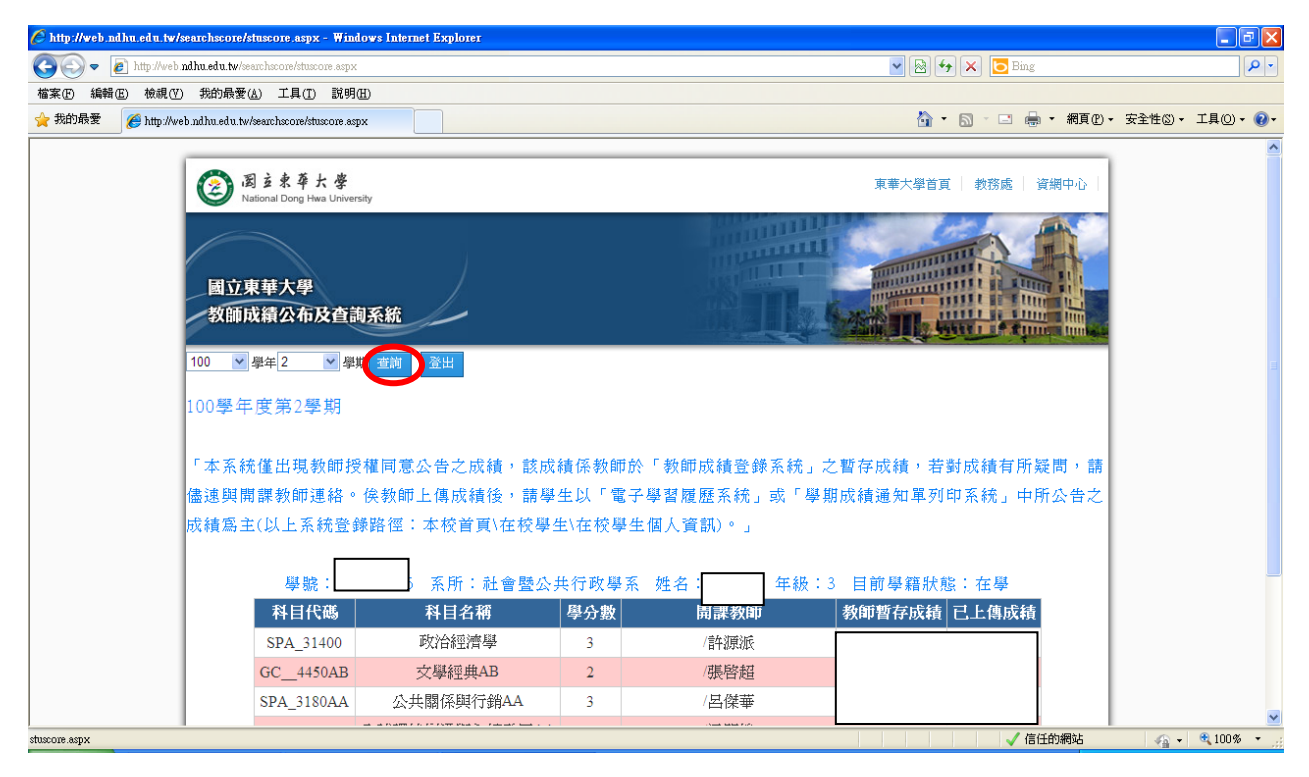

- 五、以管理者身分登入後,請選擇所需要之學年度、學期數、學制、科目代碼或學生學號後,再點 選「查詢」,即可取出該科目及學生之當學期成績是否有公告或上傳。另有修改系統警語及 計算教師公告統計資料的功能。若按「登出」則離開本系統。
- 六、若對本系統操作方面有所疑問,歡迎電洽教務處註冊組,電話:03-8632112~2117,業務負責人 為莊珆芸組員,電話:03-8632113。

--以下空白--